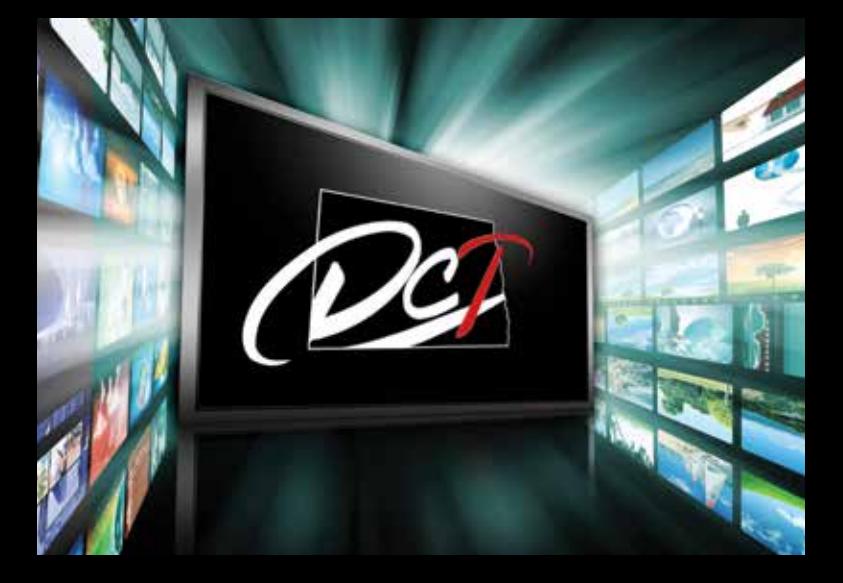

# DCTV USER GUIDE

# CONTENTS

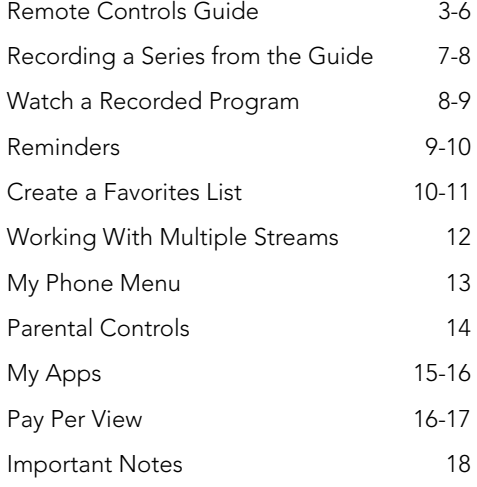

If you have any further questions after reading this guide, please call customer service:

Carrington: 701.652.3184 Jamestown: 701.952.1000

# STANDARD REMOTE EASY REMOTE

PWH

n)

 $\left( 3\right)$ 

 $\bullet$ 

 $\bullet$ 

**ENTER** 

œ

 $\blacksquare$  $\circledcirc$ 

 $\blacksquare$ 

 $\bullet$ 

 $\bullet$ 

**DATE** 

SELECT

MYRIO

警

 $\bullet$ 

Turn TV On: Push TV button and then power button (do the same to turn TV off).

To Activate DCTV: Press DCTV button. A light will briefly appear on the Remote.

Changing Channels: Use the channel + or - buttons or enter the channel number.

Using the Guide:

Push guide button and use arrow keys to view listings. To view channel, highlight and press select. (You need to be at the current time to choose that channel.) Push exit to leave guide view.

Hot Buttons:

You can by-pass the Menu and go directly to a main feature by pressing one of the feature buttons.

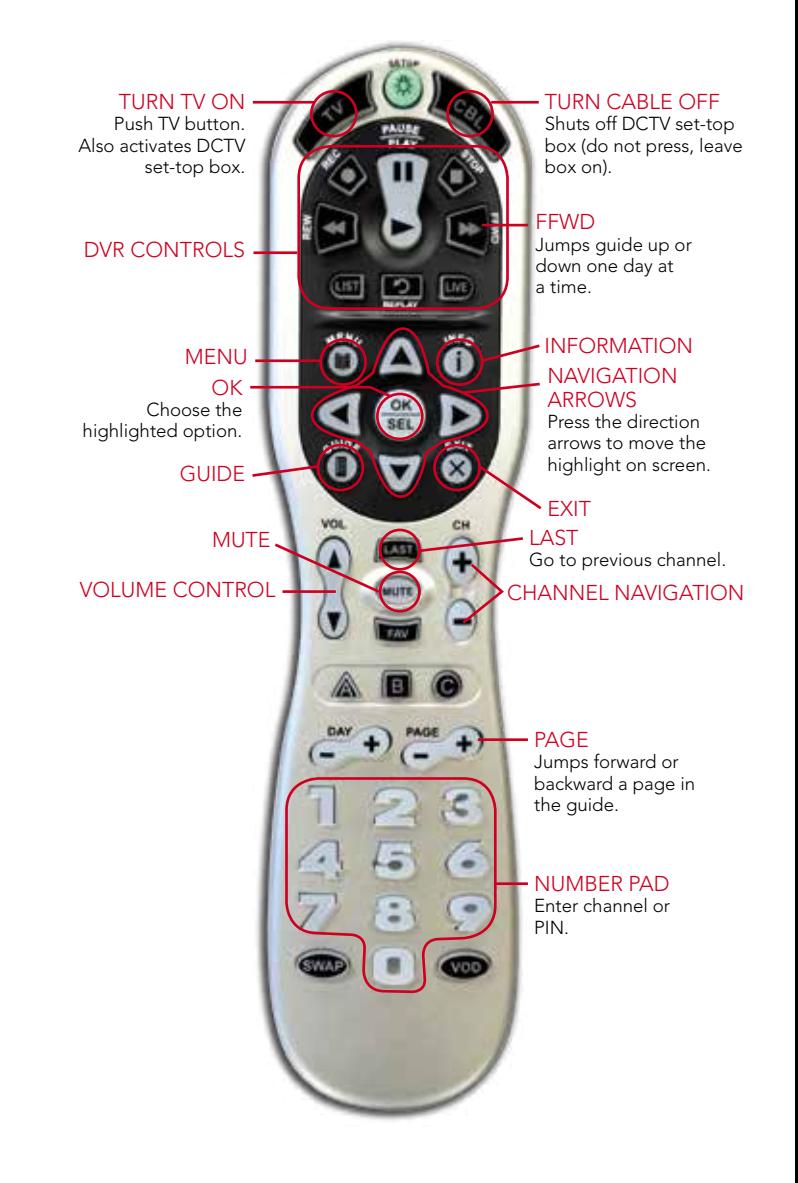

# HD/DVR REMOTE

## **DEVICE**

#### SELECTION

Use one remote to control multiple<br>devices.

#### SETUP

Use for programing sequences of devices controlled by the remote.

#### MENU

**OK** Choose the highlighted option.

#### **GUIDE**

**DAY** 

Jumps forward or backward one day of program listings.

#### VOLUME -**CONTROL**

vo

**Sept Rent** 

MUTF<sub>-</sub>

#### **ASPECT RATIO ·**

Temporarily change the conversion mode from Original Size of Fit to Screen.

#### INPUT

In TV control mode, will change the input of the device you are controlling.

#### POWER

**LIVE** Return to watching live TV.

#### SKIP AHEAD 30 SECONDS

**CONTROLS** In STB mode, these control the DVR functions. In other modes, these can control other input devices.

#### INFORMATION **NAVIGATION** ARROWS

**EXIT** 

#### $PAGE +/-$

4

 $\overline{a}$ 

LES!  $3 - 1$  $6 \Rightarrow$ 

 $9<sub>ext</sub>$ 

**West** 

Page up or down in lists and Interactive Program Guide.

#### **CHANNEL NAVIGATION**

ON DEMAND Access video on demand.

#### LAST

**FAVORITE** View your favorite channels.

#### NUMBER PAD Enter channel or PIN.

#### TV, SET-TOP BOX Use one remote to control multiple

devices.

#### **MENU**

ARROW KEYS AND OK/SEL Navigate and select onscreen choices.

#### GUIDE

RED, GREEN, YELLOW, BLUE Access additional features on set-top box.

#### VOLUME<sub>2</sub> **CONTROL**

ON DEMAND · Access video on demand services.

#### MUTE<sup></sup>

#### ASPECT RATIO

Temporarily change the conversion mode from Original Size of Fit to Screen.

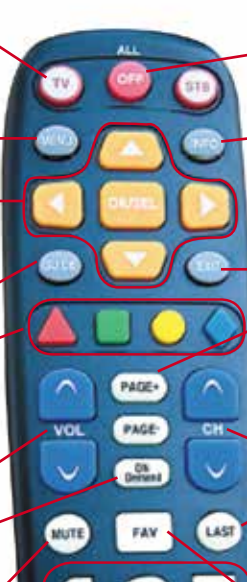

BIG BUTTON REMOTE

**OFF** Turn on/off a selected device

#### INFO

Display current channel and program information. Press again for more detail.

EXIT

#### PAGE +/-

Page up or down in lists and Interactive Program Guide.

#### **CHANNEL NAVIGATION**

#### LAST

Recall the last channel you were watching.

#### FAV View your favorite

channels.

### NUMBER KEYS

Directly select a channel or enter options.

#### INPUT

**NAVE** 

UR2-21115

In TV control mode, will change the input of the device you are controlling.

# RECORDING A SERIES FROM THE GUIDE

Whether you are choosing a program from the Guide or if you are currently viewing the program when you decide to record it, the process to create a series recording is the same:

1. If you have found a program that you would like to record in the Guide, highlight it and press the Record button on the remote control. The recording options will display.

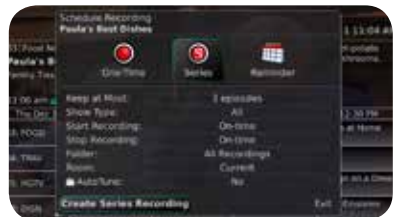

- 2. Arrow over to select Series and press OK on the remote control.
- 3. The Series Recording Options will display.
- Choose how many episodes to Keep at Most any given time. Options are 1 – 10 or All episodes. Use Left/Right arrow buttons to make your selection.
- Choose the Show Type you wish to record. You may choose to record All episodes of a program or only New episodes.
- Choose when to Start Recording. You can begin 'on time' when the program is scheduled to begin. Or you can use the Left/Right arrow buttons to choose 1, 2, 3, 4, 5,10, 15, or 30 minutes early.
- Choose when to Stop Recording. You can stop 'on time' when the program is scheduled to end. Or you can use the Left/Right arrow buttons to choose 1, 2, 3, 4, 5, 10, 15, 30, or 60 minutes late.
- Finally choose the Folder where you want to save the recording. By default the folder will be 'All Recordings' but you may choose another existing folder or create a new folder.
- Arrow down to Create Series Recording and press OK on the remote control to save your changes. To cancel your changes, press the EXIT button or highlight Cancel and press OK on the remote control.
- *(cont. on next page)*

4. A Red circle with an 'S' will display in the guide indicating the program is part of a series recording.

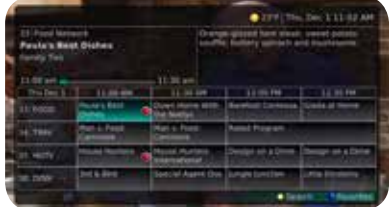

5. You will also be able to see the scheduled recording in the Future Recordings list as well as in the Series Rules list.

# WATCH A RECORDED PROGRAM

- 1. To access the list of recorded programs, press the LIST button on the remote control.
- 2. From the list of recordings, use the Up/Down arrow buttons to choose the folder containing the recorded program you wish to watch. When you highlight a program, it expands to show more information, or you may need to press the INFO button depending on your configuration.

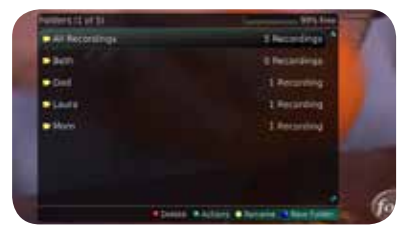

- 3. To start playback of the recording, press the Play button on the remote control.
- 4. If the program is one that you had previously viewed and stopped in the middle, you will be asked if you would like to resume playback from where you left off or if you would like to restart from the beginning or if you would like to exit and return to the Recordings List.
- 5. As you play back a program, you have the ability to Fast Forward, Rewind, Pause, Replay, Jump Forward, Jump Backward or Stop the playback.

*(cont. on next page)*

6. When you reach the end of the program, you will be asked if you would like to delete the recording. Select either Yes or No.

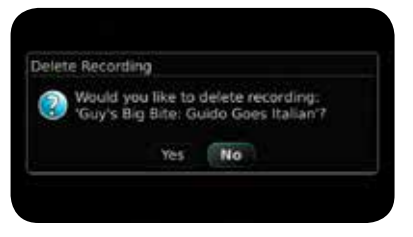

# **REMINDERS**

Your television can be set to remind you when a program is about to air and to automatically tune to a program you don't want to miss.

1. To set a reminder, press the GUIDE button and use the arrow buttons to find and highlight the upcoming program you wish to flag with a reminder. Press the Record button on the remote.

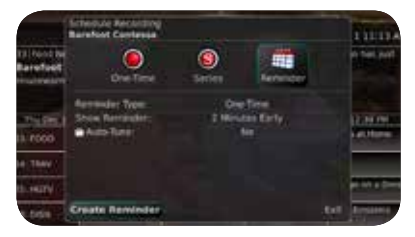

- 2. Arrow over to select Reminder.
- 3. Customize your settings for a one-time reminder, reminders only when a new episode will air, or a reminder or for all program airings. You can also select how many minutes before the program starts you want your reminder to appear (1, 2, 3, 4, 5, 10 or 15 minutes early), and whether to automatically tune to the channel when the program begins. Arrow down to highlight Create Reminder and press the OK button on the remote.

*(cont. on next page)*

4. A reminder icon will appear next to the program on the guide to indicate a reminder has been set for that program.

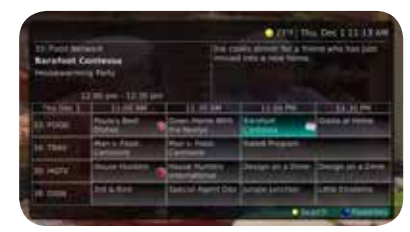

5. A reminder pop-up will appear at the top of your TV screen at the time you designated. Press the OK button to begin watching the program at any time or wait for it to change channels automatically if you set the auto tune feature.

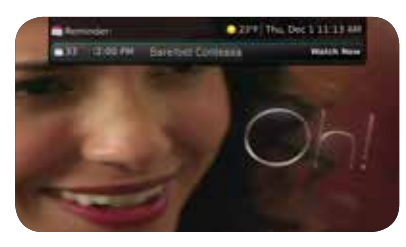

# CREATE A FAVORITES LIST

If you like to be able to surf within only a specific set of channels, you can create Favorites lists. By default, your set top box has grouped channels into several pre-set Favorites lists including: All Channels, Subscribed Channels, Movie Channels, Sports Channels, Music Channels, Entertainment Channels, Kids Channels, News Channels, Business News Channels, Infotainment Channels, Religious Channels, Regional Channels and HD Channels. You may create up to five additional Favorites lists.

*(cont. on next page)*

1. Press the MENU button to access the Main Menu. Highlight My TV. Use the arrow buttons to highlight Edit Favorites and then press the OK button.

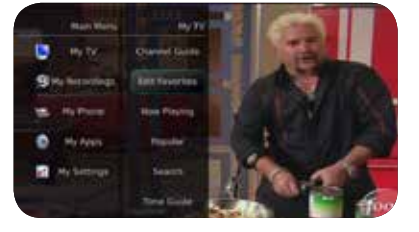

- 2. If you are not already in a 'New List' by default, arrow right to access a New List.
- 3. All available channels will display. Use the Up/Down arrow buttons on the remote control to move through the list of channels. When you are on a channel you want to add to your list, press the OK button to mark it as part of this Favorites list.
- 4. To name the list, press the Yellow button on the remote control.

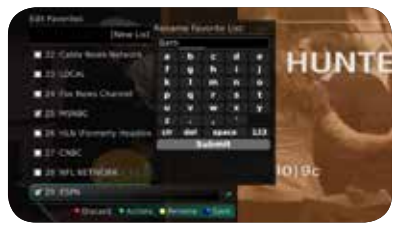

- 5. Use the arrow buttons to move through the letters on the screen. Press the OK button on the remote control to choose a letter. When you have named your list, arrow down to select the Submit to accept your name.
- 6. To Save your favorites list, press the Blue button on the remote control and then press the OK button.
- 7. To Discard a favorites list, press the Red button on the remote control.
- 8. Press the EXIT button on the remote control to leave the menu.

# WORKING WITH MULTIPLE STREAMS

Your DVR is capable of recording two programs while you watch a third program. You can easily tell what your DVR is doing by pressing the OK button. When you see the red light indicating that something is being recorded on the DVR, you can quickly find out what program is recording.

1. Press the OK button on the remote control to see what is Now Playing. In this example, the television is tuned to channel 33 as indicated by the TV symbol. Channels 33 and 35 are recording as indicated by the red circle symbols.

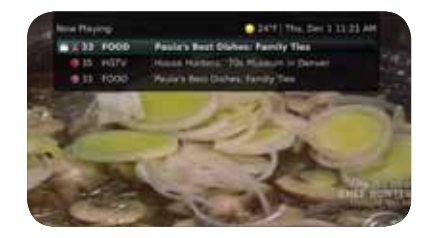

2. You may change to view any of the listed programs by using the Up/Down arrow keys on the remote control and pressing the OK button. For example, you can choose to view the program as it is being recorded on Channel 35.

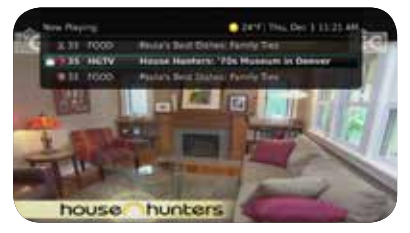

3. When you change to view the program that is recording, the system will start at the last time you viewed that program. You can go back to the beginning of the program using the Rewind button or jump with the down arrow. You have access to Rewind, Skip Back, Skip Forward, and Fast Forward to move within the recording.

## MY PHONE MENU

If you are also subscribed to Caller ID or Voice Mail on the TV, you can have your caller ID display on the TV as well as on your regular Caller ID device. The Recent Calls List will store recent caller ID information.

1. You can access the Main Menu by pressing the MENU button on the remote control. Under My Phone you have an option for Recent Calls.

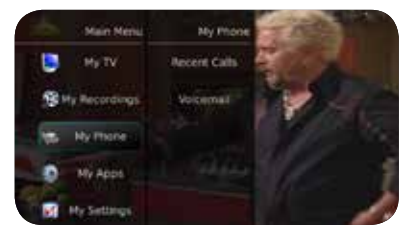

2. You can also access the Recent Calls list by pressing the Green button on the remote control.

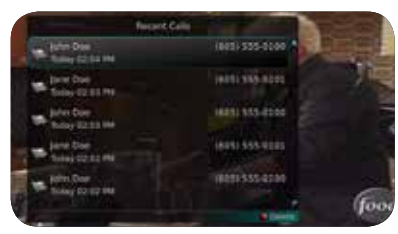

3. To delete an entry on the Recent Calls list, highlight it and press the Red button on the remote control.

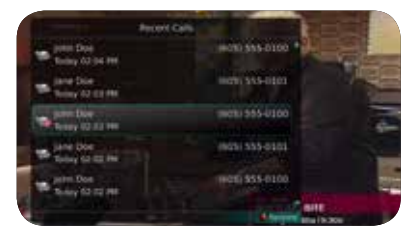

# PARENTAL CONTROLS

Access the Main Menu and select My Settings, then arrow to the right, highlight Parental and press the OK button, you will find Parental Control options to Change PIN, Edit Locked, Set Ratings, Time Restrictions, Cancel Override, and Options. Change PIN

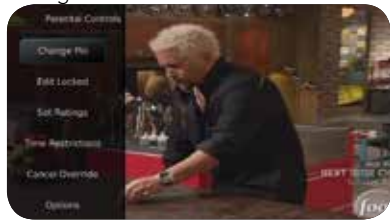

- 1. Within the Parental menu, arrow to the right and select the Change PIN category (For the Ratings PIN or Purchase PIN).
- 2. Use the arrow button to highlight change PIN and press the OK button.
- 3. Enter the Old PIN, arrow down and enter your New PIN, and then arrow down to confirm the New PIN. Select OK to save your new PIN. Until you change it, the default PIN is 0000.

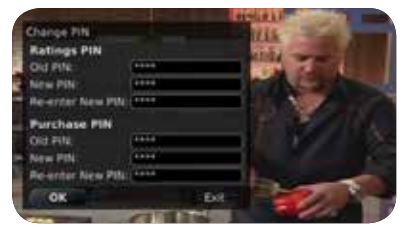

4. Once the PIN has been successfully changed, a prompt will appear. Press the OK button.

## MY APPS

#### Weather Application

The Weather Application allows the current weather statistics to be viewed through multiples guides and menus. It can be accessed through the My Apps category to instantly bring up an on-screen window with the most current weather information.

1. Select the MENU button on your remote control. Select My Apps, highlight Weather, and select the OK button.

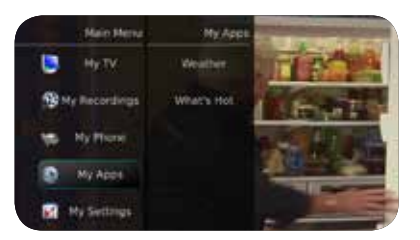

2. A window will appear on the screen with the most current weather data for the selected area. To receive weather information from a different location, select a new location within My Settings.

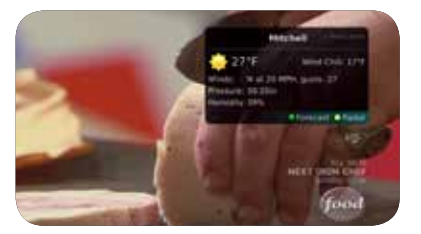

3. To access the Forecast portion of the Weather application, select the Green button within the application window.

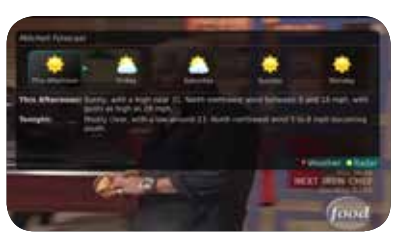

*(cont. on next page)*

4. To access the Radar portion of the Weather application, select the Yellow button within the application window.

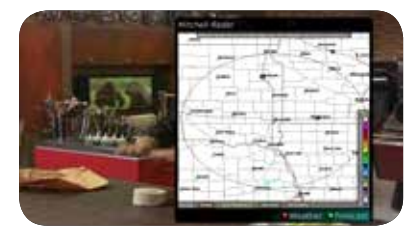

# PAY PER VIEW

Pay Per View events may be purchased through the program guide. Programs that are available for Pay Per View purchase will appear in the program guide with a PPV gold ticket symbol, the event price, and the air time. To purchase a Pay Per View event:

- 1. Select the Pay Per View event and press the OK button.
- 2. A Purchase Information window will appear showing Event (Title)
	- Start Time End Time
	-

Price

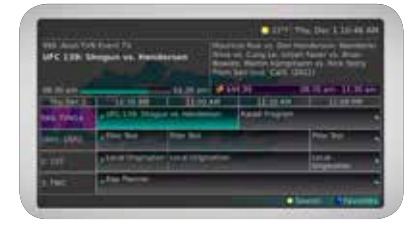

- 3. The user may also select whether or not the purchased Pay Per View event should be shared with all set top boxes in the defined Whole Home Group. Unless the Share Whole Home field is set to "Yes," the Pay Per view event will only be viewable on the set top box that the event is purchased from.
- 4. Enter your Purchase PIN.
- 5. Select Purchase.
- *(cont. on next page)*

6. A Confirm Purchase window will appear showing the Pay Per View event purchase information. The event will have a reminder automatically added once the purchase is confirmed. Select Confirm Purchase.

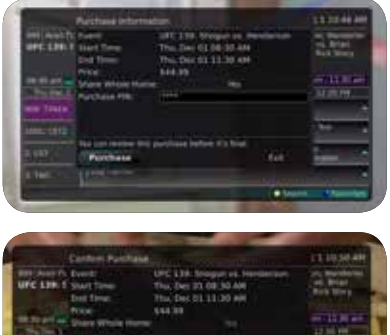

7. Once the Pay Per View event has been purchased, the event will show a PPV ticket icon within the guide.

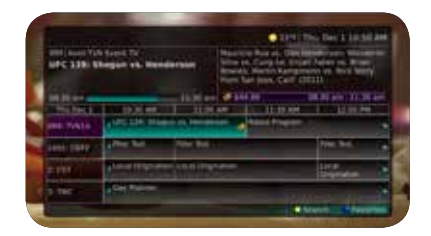

**m Purchase** 

# NOTES FROM YOUR DCT TECHNICIAN:

Type of connection cable:

Aspect ratio:

Channel/input:

PIN #s:

OTHER NOTES:

630 5th Street N Carrington, ND 58421 ph: 701.652.3184

604 18th Street SW Jamestown, ND 58401 ph: 701.952.1000

customerservice@daktel.net www.daktel.com

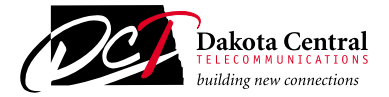